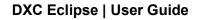

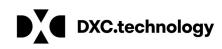

# DXC Justice Case Management

User Guide: Microsoft Dynamics 365 for Customer Engagement

August 2018

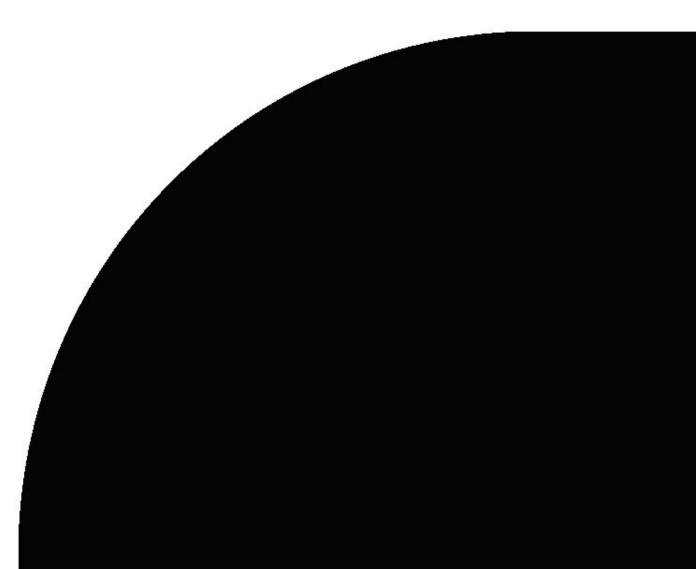

#### Table of contents

| 1 Introduction                   | 2 |
|----------------------------------|---|
| 2 Adding Security Roles to Users | 3 |
| 3 Navigating to the App          |   |
| 4 Case Walk-Through Scenario     | 5 |
| 4.1 Creating New Case            | 5 |
| 4.2 Adding Events / Case Actions | 6 |
| 4.3 Viewing Case Dashboard       |   |
| 5 Scheduler Scenario             | 8 |
| 5.1 Creating an Appointment      | 8 |
| 6 Court Calendar                 | 9 |
| 6.1 Accessing the Calendar       | 9 |

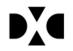

© 2018 DXC Technology Company. All rights reserved. DXC Confidential Information

# **1** Introduction

This user guide is designed to provide end users with an overview of how to setup and use the DXC Justice Case Management solution add-on. It provides walkthrough scenarios to establish a typical use case for a customer while also covering the setup.

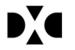

# 2 Adding Security Roles to Users

Before any setup or configuration occurs, the extension must be enabled by configuring the Security Roles to be active and assigned to users.

To access the Security Setup, go to Settings > Security > Users and select a user (or multiple users) to assign roles to and click on the Manage Roles icon.

| 🗰 Dy      | namic       | s 365 🗸             | Settings 🗸               | Security                   |                        |              |                   |
|-----------|-------------|---------------------|--------------------------|----------------------------|------------------------|--------------|-------------------|
| 1 You nee | d to assign | security roles to I | new users Click to see a | a list of users who need l | Microsoft Dynamics 365 | urity Roles. | Assign Roles      |
| + NEW     | 🖊 EDIT      | R APPROVE E         | MAIL 🖏 REJECT EM         | IAIL 🚔 PROMOTE 1           | ro admin 🏼 🎐 mana      | AGE ROLES    | CHANGE BUSINESS U |

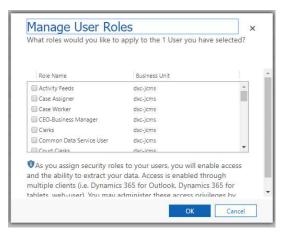

Adding security roles to users will give access to each feature and their respective functionality. Access should be modified by the DXC Justice Case Management Admin for the individual roles. No special privileges included.

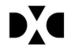

# **3 Navigating to the App**

To navigate to the DXC Justice Case Management app, click on the Dynamics 365 logo in the upper left of the screen, then click the down arrow and select "JCMS".

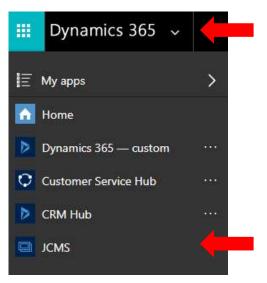

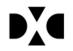

## 4 Case Walk-Through Scenario

The case form has been pre-configured to include common data elements and case action types for cases as well as a starting point workflow. The data elements included on the case form along with the actions and workflows can be easily modified through configuration to make the system work the way your agency does. This scenario will walk you through setting up a new case record, add participants, and work with case actions. The final step will review the case dashboard.

To get started, open the Cases area in DXC Justice Case Management.

| ement |
|-------|
|       |
|       |
|       |
|       |

#### 4.1 Creating New Case

- 1. Enter Docket Details
  - a. If you like a different Case Title than Participant v. Respondent (this is the default), begin by entering the Case Title.
  - b. Enter the remaining information. Please note that Division, Case Type, Primary Participant, and Primary Respondent are required.
  - c. Click Save.
- 2. Enter Arrest Details, if applicable.
- 3. Add additional Case Participants, if applicable.
  - a. Enter Additional Participants by clicking on the + button.

| case: court case<br>State of Califo | •<br>ornia vs. Poppin' Pop  | corn Store 📲       |                 |                                              |                                         |                     |                     |              | Filed Date 5/17/2018 |              | 5/30/21       | se Action Dal<br>318 |     | isposition<br>rocessing |   |
|-------------------------------------|-----------------------------|--------------------|-----------------|----------------------------------------------|-----------------------------------------|---------------------|---------------------|--------------|----------------------|--------------|---------------|----------------------|-----|-------------------------|---|
|                                     |                             |                    |                 |                                              |                                         |                     |                     |              |                      |              |               |                      |     |                         |   |
| DOCKET DETAILS                      |                             |                    |                 | EVENTS                                       |                                         |                     |                     |              |                      |              |               |                      |     |                         |   |
| Case Title*                         | State of California vs. Pop | pin' Popcorn Store |                 | ALL COMPLAINT FILM                           | SS HEARINGS T                           | RIALS ORDERS DI     | SPOSITIONS SEP      | TENCES FINI  | is                   |              |               |                      |     |                         |   |
| Case Number                         | ■ CAS-01033-B0X9K5          |                    |                 |                                              |                                         |                     |                     |              |                      |              |               |                      |     |                         | + |
| Division*                           | Criminal                    | Case Type*         | Misdemeanor P   | Attachment Action                            |                                         | Date Created $\Psi$ |                     | Action Statu |                      | •            | Actual End    | File Attac           |     |                         |   |
| Filed Date                          | 5/17/2018                   |                    |                 | Cour                                         | : Hearing                               | 5/17/2018 2:46 P    | Micheile Bo         | Open         | 0                    |              |               | No                   | No  |                         |   |
|                                     |                             |                    |                 |                                              | arance Filed                            | 5/17/2018 2:45 P    |                     |              | 0                    |              |               | No                   | Yes |                         |   |
| Judge                               | 4 Michele Boughan           | Court Clerk        | Anton Fernando  | Attached Com                                 | plaint Fied                             | 5/17/2018 2:43 P.   | Michelle Bo         | Completed    | 1                    | 6/1/2018     | 5/30/2018 1:  | Yes                  | Yes |                         |   |
| Courtroom                           |                             |                    |                 | PARTICIPANTS                                 |                                         |                     |                     |              |                      |              |               |                      |     |                         |   |
| Description                         | 12                          |                    |                 | ALL PARTY NON-PART                           | r i i i i i i i i i i i i i i i i i i i |                     |                     |              |                      |              |               |                      |     |                         |   |
| ARREST DETAILS                      |                             |                    |                 |                                              |                                         |                     |                     |              |                      |              |               |                      |     |                         | + |
| Prosecutor                          |                             |                    |                 | Participant 🛧                                | Role                                    | Attorney            |                     | Primary      | Warrant              | Minor        | Special Needs |                      |     |                         |   |
| Date of Arrest                      |                             |                    |                 | Michelle Boughan                             | Judge                                   |                     |                     | No           | No                   | No           | No            |                      |     |                         |   |
| Arresting Agency                    |                             | Officer            |                 | Poppin' Popcorn Store<br>State of California | Responde                                |                     |                     | Yes          | No                   | No           | No            |                      |     |                         |   |
| Band Type                           |                             |                    |                 | State of California                          | Detendant                               |                     |                     | Tes          | NO                   | NO           | NO            |                      |     |                         |   |
| Bond Set Amount                     | 223                         | Bond Hearing Date  |                 |                                              |                                         |                     |                     |              |                      |              |               |                      |     |                         |   |
| Warrant Status                      | -                           | Warrant issued On  | -               | CHARGES                                      |                                         |                     |                     |              |                      |              |               |                      |     |                         |   |
|                                     |                             |                    |                 |                                              |                                         |                     |                     |              |                      |              |               |                      |     |                         | + |
| CUMULATIVE FINA                     | NCIALS                      |                    |                 | Ct Charge ↑                                  | D                                       | efendant PI         | **<br>No-Charges fo | Outcome      | Case Sale            | tence Action |               |                      |     |                         |   |
| Fees                                | ₽ ₩ \$250.00                | Fines B            | <b>■</b> \$0.00 |                                              |                                         |                     | to charges to       |              | -006 DEE             | Maa (+)      |               |                      |     |                         |   |
| Total Amount                        | ₿ \$250.00                  | Total Payments     | <b>■</b> \$0.00 |                                              |                                         |                     |                     |              |                      |              |               |                      |     |                         |   |
| Balance                             | B \$250.00                  | Sent to Collection | 8               | EVIDENCE/EXHIBIT                             |                                         |                     |                     |              |                      |              |               |                      |     |                         |   |

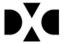

#### 4.2 Adding Events / Case Actions

- 1. Enter new Events called Case Actions.
  - a. Enter case actions by clicking on the + button.

| ALL COMPLAIN | T FILINGS HEARINGS | TRIALS ORDERS DISP | DSITIONS SENT | ENCES FINES   |             |          |              |            |          |
|--------------|--------------------|--------------------|---------------|---------------|-------------|----------|--------------|------------|----------|
|              |                    |                    |               |               |             |          |              |            |          |
| ttachment    | Action Type        | Date Created ↓     | Assigned to   | Action Status | Due Date    | ſ        | Actual End   | File Attac | Required |
|              | Court Hearing      | 5/17/2018 2:46 P   | Michelle Bo   | Open          | 0           |          |              | No         | No       |
|              | Appearance Filed   | 5/17/2018 2:45 P   | Michelle Bo   | Open          | 0           |          |              | No         | Yes      |
| Attached     | Complaint Filed    | 5/17/2018 2:43 P   | Michelle Bo   | Completed     | <b>√</b> 6, | /1/2018: | 5/30/2018 1: | Yes        | Yes      |

- 2. Fill in the New Case Action form.
  - a. Add the Action Type, Action Date, and Participants.
  - b. Add any additional Documents if applicable.
  - c. Fill in the Court Date/Room/Staff and Financials if applicable.

| tase action : case actions ▼<br>New Case Action +=                                                                                                    |               | Actual Duration Due Date | Action Status*<br>Open | Continue To* |
|----------------------------------------------------------------------------------------------------|---------------|--------------------------|------------------------|--------------|
| DETAIL                                                                                                    | DOCUMENTS     |                          |                        |              |
| kclon Type <sup>4</sup><br>kclon Dale <sup>4</sup> 7/30/2016 9:11 AM<br>farticipants<br>leganding <sup>4</sup> P State of California vs. Roppin' Roppon Store |               | NOTES                    |                        |              |
| Description                                                                                                    | Required 🔒 No | Attachment               | File Attached No       |              |
| tearing Schedued Start Courtroom Ssigned to * & Michele Boughan Middlional Resources                                                                          |               |                          |                        |              |
| FINANCIALS Fee: Fine Fee Status                                                                                                    |               |                          |                        |              |
| Amount Paid Payment Received No                                                                                                    |               |                          |                        |              |

#### 4.3 Viewing Case Dashboard

1. Open Dashboards area in DXC Justice Case Management.

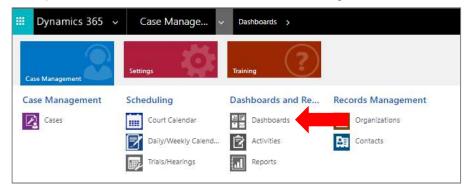

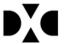

2. Open appropriate dashboard from the available list.

|    | System Dashboards               |  |
|----|---------------------------------|--|
|    | Administrative Office Reporting |  |
|    | Case Actions/Activities         |  |
|    | Court Clerk Dashboard           |  |
|    | Court Supervisor Dashboard      |  |
|    | Courtroom Management            |  |
| == | Supervisor Dashboard            |  |

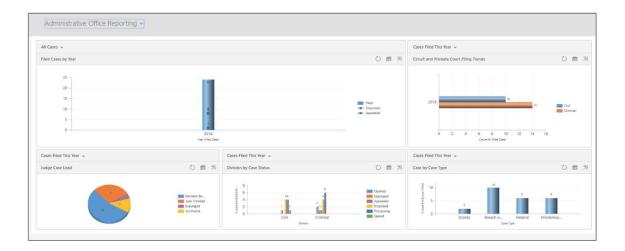

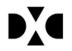

© 2018 DXC Technology Company. All rights reserved. DXC Confidential Information

# **5** Scheduler Scenario

The Scheduler will work on a saved Case Action record where the Case Action Type has a category of Trial or Hearing. The Case Action must be assigned to a Case with an automatically assigned calendar. A filter will check the Recurring Appointment records and match the Case Action and Case information with the Category, Assigned Judge, Calendar, Courtroom, and Maximus Cases to display available date options.

### 5.1 Creating an Appointment

- 1. Begin by selecting to add a new Event or new Case Action.
- 2. Choose a Case Action that is a Hearing or Trial.
- 3. Fill in the required fields.
  - a. The date will automatically populate with today's date, but this can be modified with the appropriate date.
  - b. The Participant is generally the Primary Plaintiff.
- 4. Save the Case Action form.
- 5. Select the Days Out from 5, 10, 30, 60, or 90 days.

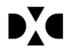

# 6 Court Calendar

The Court Calendar is a feature that allows staff to see that Court Calendars for the month, week, or day. These Calendars can filter for different Court Calendars or Case Action types. They have a "save" feature which allows them to be printed.

#### 6.1 Accessing the Calendar

1. To access the Calendar, click Court Calendar under Scheduling.

| Case Management | Settings            | Training          |                    |
|-----------------|---------------------|-------------------|--------------------|
| Case Management | Scheduling          | Dashboards and Re | Records Management |
| Cases           | Court Calendar      | Dashboards        | Organizations      |
|                 | Daily/Weekly Calend | Activities        | Contacts           |
|                 | Trials/Hearings     | Reports           |                    |

- 2. This page will open the Monthly Calendar.
  - a. You can filter for Action Type (Hearing, Trials, Appearances).
  - b. You can also filter for different Court Calendars.

| Dynamics 365 |         | ✓ Court Calendar | SAI      | NDBOX  | , ⊘ + ∀ ⊘ ?                                                                                               |
|--------------|---------|------------------|----------|--------|----------------------------------------------------------------------------------------------------|
| August 20    | 18      |                  |          |        | Save Calendar                                                                                             |
| onday        | Tuesday | Wednesday        | Thursday | Friday | August 2018                                                                                               |
|              | locody  | 1                | 2        | 3      | Su Mo Tu We Th Fr Sa                                                                                      |
|              |         |                  |          |        | 1         2         3         4           5         6         7         8         9         10         11 |
|              |         |                  |          |        | 12 13 14 15 16 17 18                                                                                      |
|              | 7       | 8                | 9        | 10     | 19 20 21 22 23 24 25                                                                                      |
|              |         |                  |          |        | 26 27 28 29 30 31                                                                                         |
|              |         |                  |          |        | Calendar View                                                                                             |
|              | 14      | 15               | 16       | 17     | Month Week Day                                                                                            |
|              |         |                  |          |        | Court Calendar                                                                                            |
|              | 21      | 22               | 23       | 24     |                                                                                                    |
|              |         |                  |          |        | ✓ Red - 2                                                                                                 |
|              |         |                  |          |        | Blue - 2                                                                                                  |
|              | 28      | 29               | 30       | 31     | Action Tyme                                                                                               |
|              |         |                  |          |        | Action Type                                                                                               |
|              |         |                  |          |        | Appearance                                                                                                |
|              |         |                  |          | 1      | ✓ Hearings                                                                                                |
|              |         | 1                |          |        | ✓ Trials                                                                                                  |

3. If you select Week you will be able to Weekly Calendar and if you select Day you will be able to view the Calendar for today.

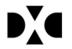

| August 2019                                                        | Save Calendar                   |
|--------------------------------------------------------------------|---------------------------------|
| August 2018                                                        | August 2018                     |
| Monday, August 6, 2018                                             | Su Mo Tu We Th Fr Sa            |
| No Events                                                          | 1 2 3 4                         |
| Tuesday, August 7, 2018                                            | 5 6 7 8 9 10 11                 |
| No Events                                                          | 12 13 14 15 16 17 18            |
| Nednesday, August 8, 2018                                          | 19 20 21 22 23 24 25            |
| No Events                                                          | 26 27 28 29 30 31               |
| Thursday, August 9, 2018<br>• No Events<br>Friday, August 10, 2018 | Calendar View<br>Month Week Day |
| No Events                                                          | Court Calendar                  |
|                                                                    | 🗹 Red - 1                       |
|                                                                    | ⊮ Red - 2                       |
|                                                                    | 🗷 Blue - 2                      |
|                                                                    | Action Type                     |
|                                                                    | ✓ Appearance                    |
|                                                                    | 🗹 Hearings                      |
|                                                                    | ✓ Trials                        |

| August 2019 | Save Calendar                     |         |       |     |
|-------------|-----------------------------------|---------|-------|-----|
| August 2018 | Augu                              | ust 201 | 8     |     |
| 6           | Su Mo Tu                          | We T    | 'h Fr | Sa  |
|             |                                   | 1       | 2 3   | 4   |
|             | 5 6 7                             |         | 9 10  |     |
|             | 12 13 14                          |         |       |     |
|             | 19 20 21                          |         |       |     |
|             | 26 27 28                          | 29      | 30 31 | ¢   |
|             | Calendar V<br>Month<br>Court Cale | Week    |       | Day |
|             | ✓ Red - 2                         |         |       |     |
|             | In Blue - 2                       |         |       |     |
|             | Action Type                       | Э       |       |     |
|             | Appearance                        |         |       |     |
|             | 🗷 Hearings                        |         |       |     |
|             | 🖉 Triais                          |         |       |     |

4. When you select the Save Calendar button, the Calendar will be saved in a printable format (JPEG image).

| 💿 Save As                                                                                                    |                       |              |            | ×  |
|----------------------------------------------------------------------------------------------------|-----------------------|--------------|------------|----|
| ← → · · ↑ 🕨 > OneDrive > Desktop                                                                                                    | ~ ひ                   | Search Deskt | op         | Q  |
| Organize • New folder                                                                                                    |                       |              | •          | ?  |
| Quick access Desktop Documents Decuments Decu | ∧<br>No items match y |              | e modified | Ţ  |
| Colentrive  File name: Calendar.jpg Save as type: JPEG Image                                                                                                    |                       |              |            | ~  |
| ▲ Hide Folders                                                                                                    |                       | Save         | Cance      | el |

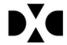

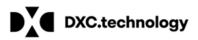

About DXC Technology DXC Technology (DXC: NYSE) is the world's leading independent, end-to-end IT services company, helping clients harness the power of innovation to thrive on change. Created by the merger of CSC and the Enterprise Services business of Hewlett Packard Enterprise, DXC Technology serves nearly 6,000 private and public sector clients across 70 countries. The company's technology independence, global talent and extensive patter network combine to deliver powerful next-dependence. and extensive partner network combine to deliver powerful next-generation IT services and solutions. DXC Technology is recognized among the best corporate citizens globally. For more information, visit www.dxc.technology.

© 2018 DXC Technology Company. All rights reserved.